# Iscrizione Punto di Accesso e PCT

# **Accesso al Sito Visura**

Accedere al portale di iscrizione Visura con username e password:

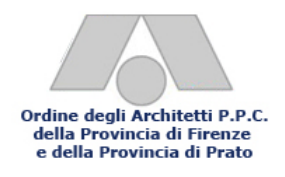

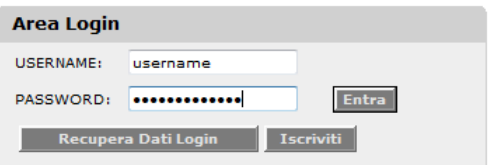

Se non risulti iscritto clicc[a qui](http://www.visura.org/downl/Iscrizione_Visura_ArchFirenze.pdf) per scaricare la guida all'iscrizione.

# **Pagamento Canone PCT**

Accedere al Servizio "Punto di Accesso al Processo Civile Telematico" disponibile nella sezione "Area Giuridica":

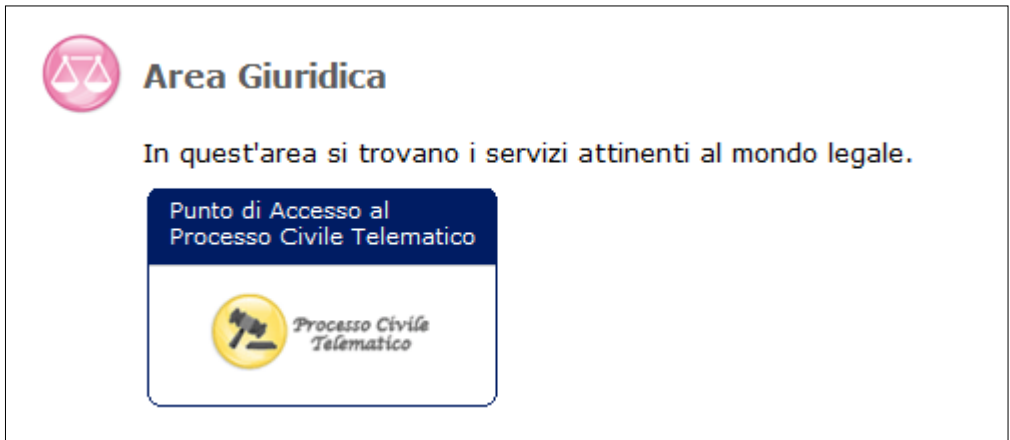

Cliccare sulla voce "Clicca qui per abbonarti":

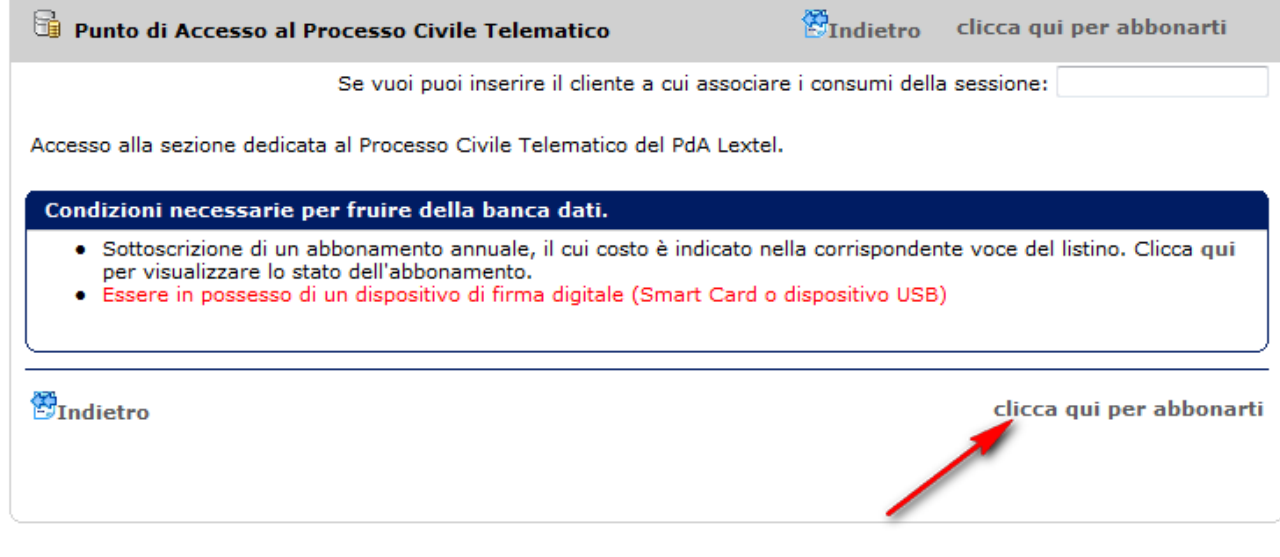

Sarà possibile scegliere fra 2 modalità di pagamento:

a. Prelievo dal **Conto Prepagato**

b. Versamento apposito con **Carta di Credito, Bonifico Bancario, Bollettino Postale o Assegno.**

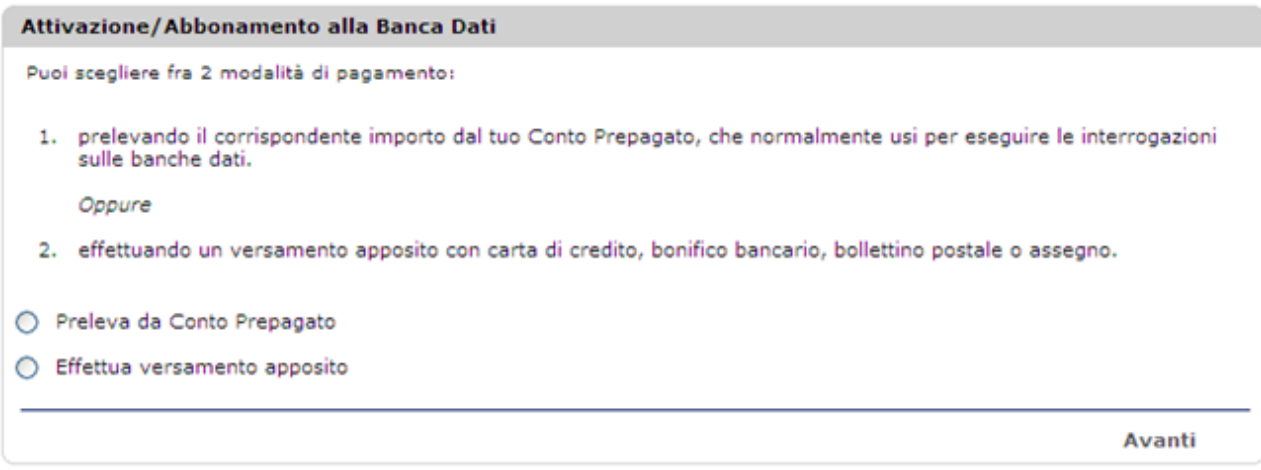

### **Prelievo da conto prepagato:**

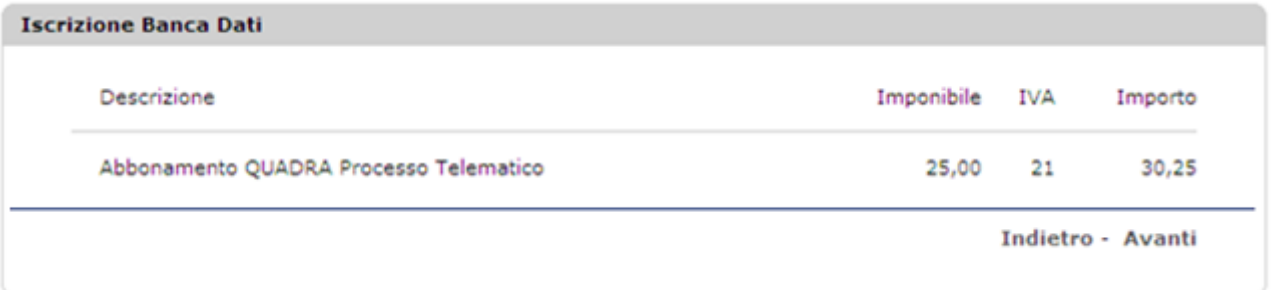

### **Versamento con Carta di Credito e collegamento alla banca:**

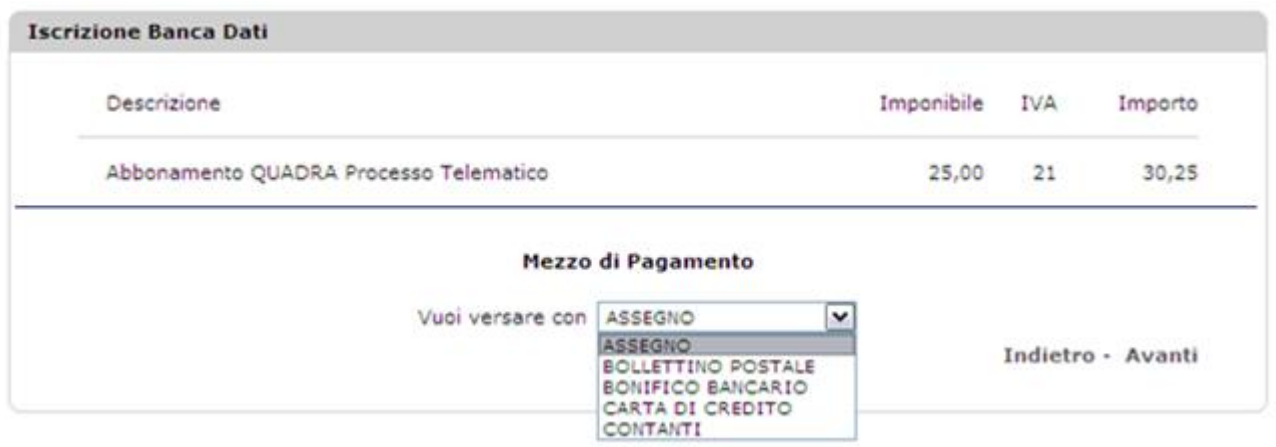

In caso di versamento apposito è obbligatorio inserire il codice di prenotazione nella causale di versamento. Ed inviare copia dello stesso via fax o via e-mail seguendo le indicazioni a video. Il codice è indicato alla fine della procedura e riconoscibile dal prefisso "BD …..".

# **Accesso e Iscrizione al Punto di Accesso Lextel**

Completata la procedura di pagamento del canone, accedere nuovamente al servizio "Punto di Accesso" e cliccare il pulsante "Entra":

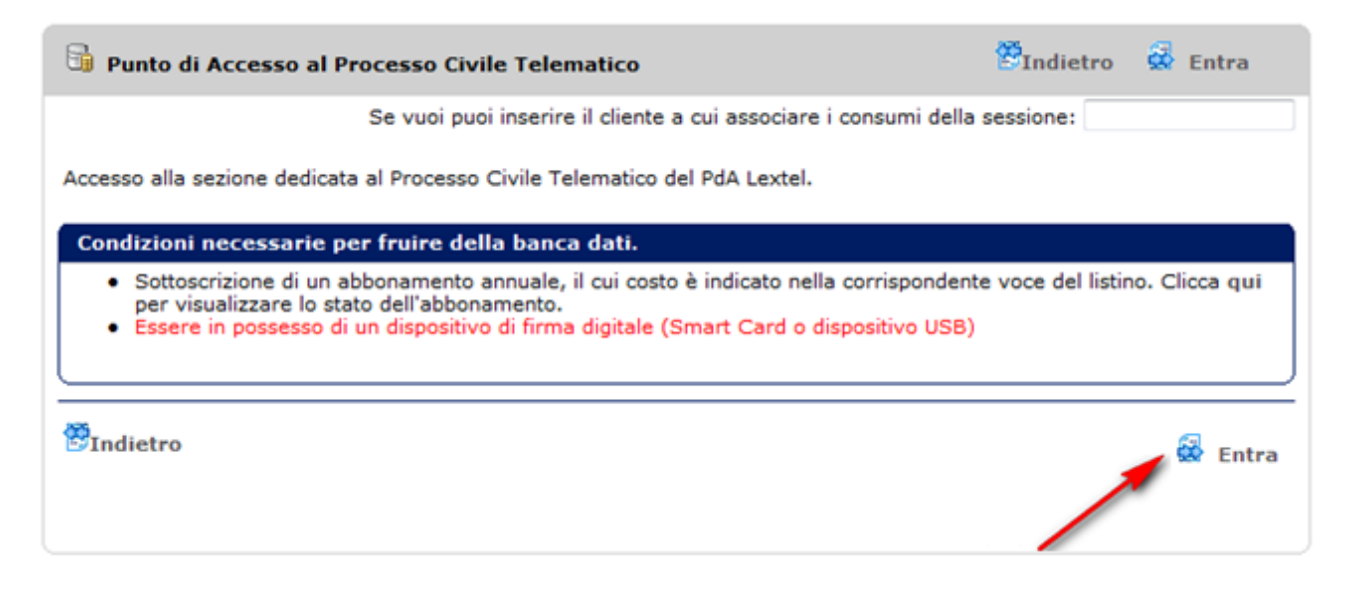

Procedere quindi al collegamento al Punto di Accesso attraverso il pulsante "Entra" indicato dalla freccia in basso:

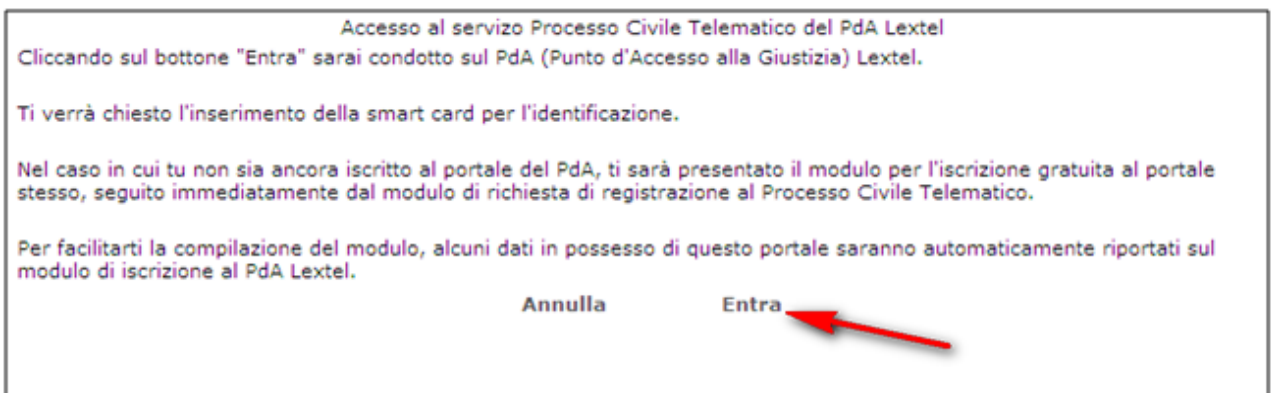

#### **ATTENZIONE:**

### **IN CASO DI UTILIZZO DI UNA BUSINESS KEY (CHIAVETTA USB) E' OBBLIGATORIO OPERARE DIRETTAMENTE DAL NAVIGATORE INTERNO DELLA STESSA (FIREFOX MOZILLA PORTABLE)**

Inserire il PIN del dispositivo di firma digitale

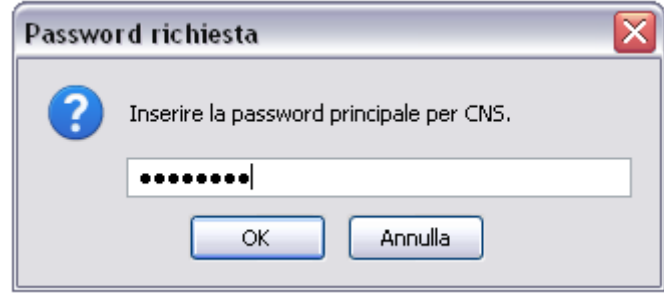

Avrà inizio la procedura di registrazione al Punto di Accesso.

# **Dati Anagrafici**

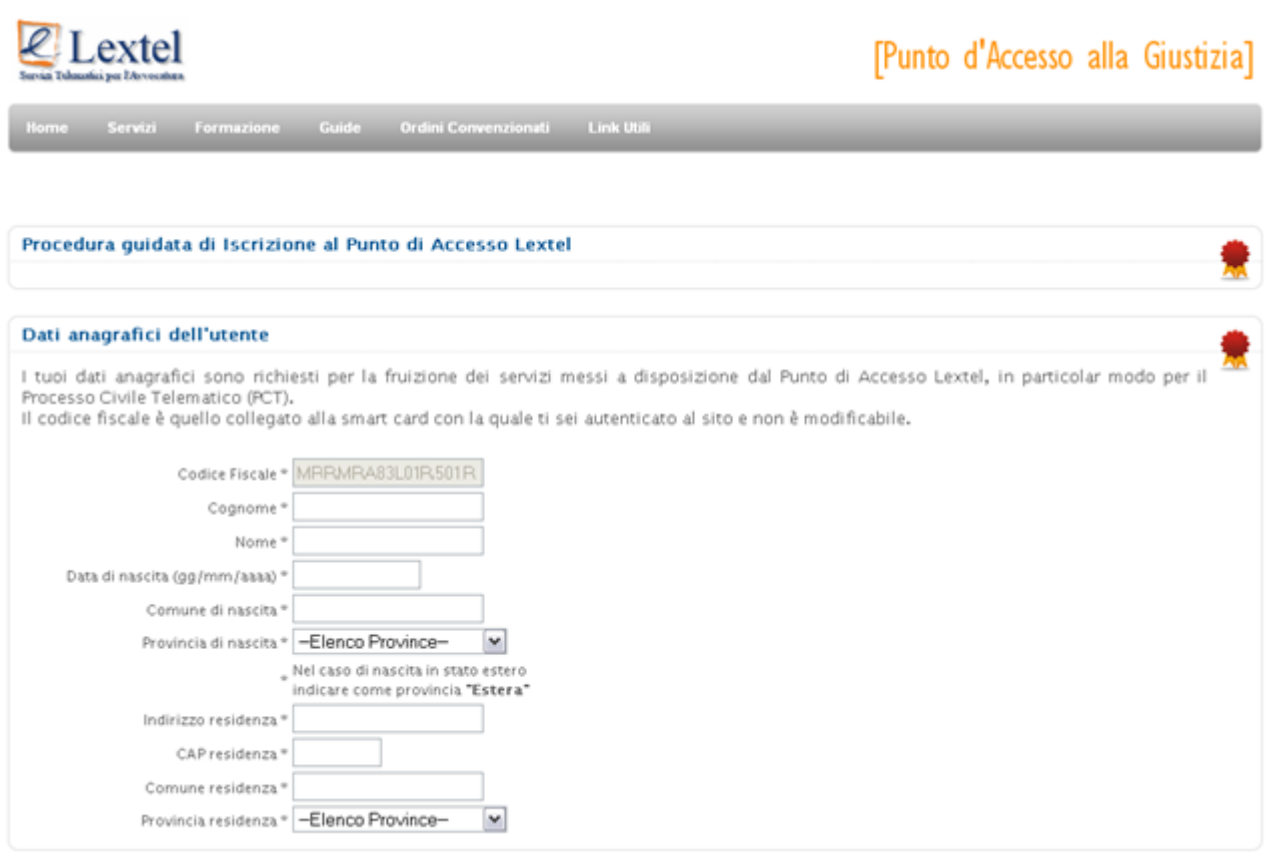

# **Categoria Professionale**

Selezionare la categoria di appartenenza:

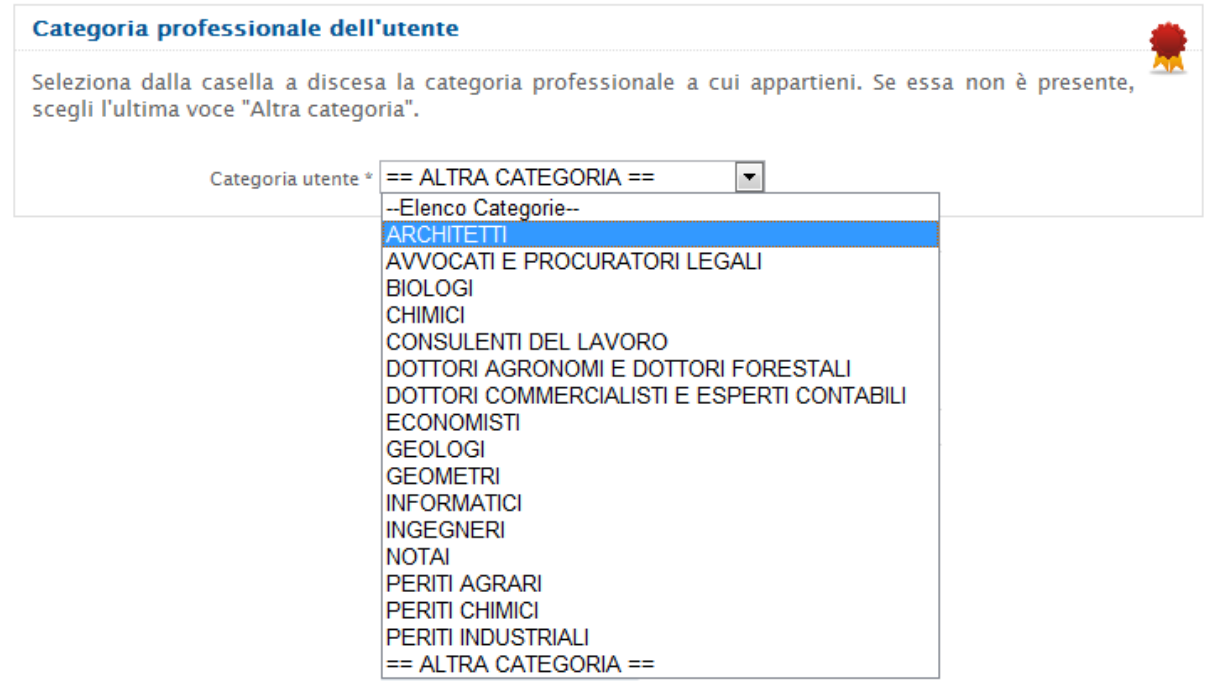

### **Ordine di Appartenenza**

Selezionare l'Ordine di appartenenza:

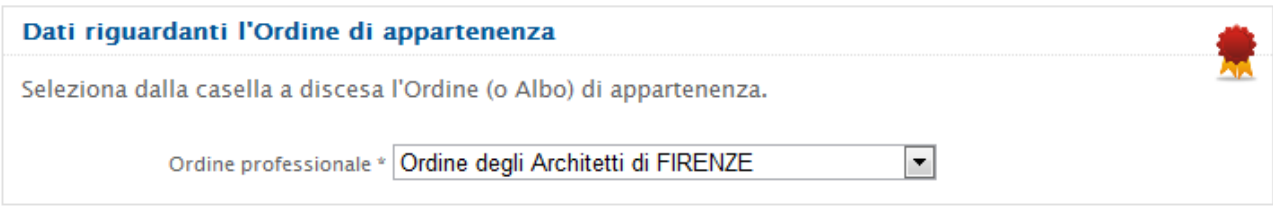

### **Contatti**

Nota: l'indirizzo di posta elettronica richiesto nella scheda "Contatti" verrà utilizzato per comunicazioni di servizio e non è necessariamente una PEC. La Pec per l'abilitazione al Processo Telematico verrà richiesta più avanti.

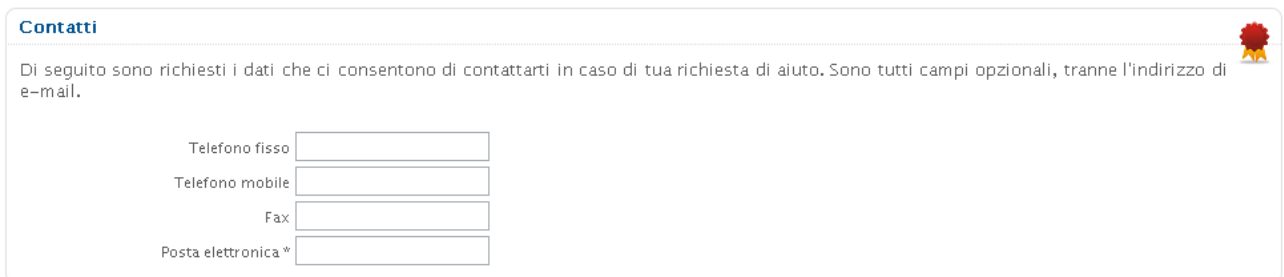

## **Dati Autenticazione**

Scegliere una username ed una password. Queste credenziali potranno essere utilizzate in futuro per l'accesso ai servizi per i quali non è previsto obbligo di autenticazione digitale.

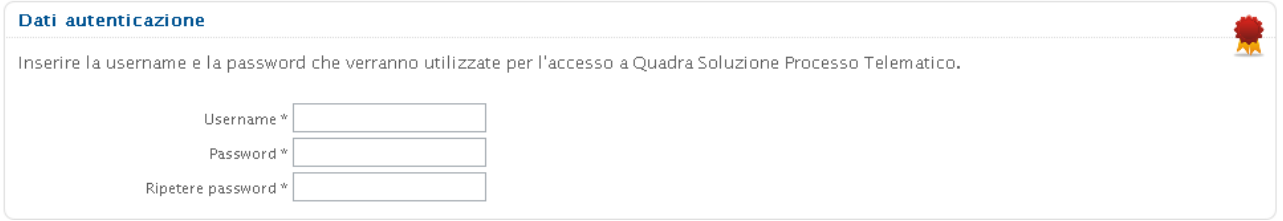

# **Privacy e Condizioni Generali di Contratto - Salvataggio dei Dati**

Dopo aver preso visione ed accettato le condizioni di contratto, cliccare "Salva i dati di iscrizione".

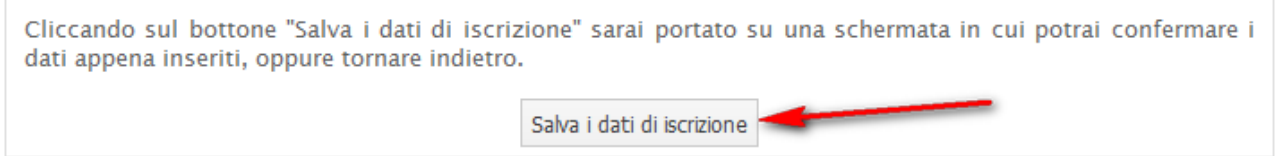

### **Riepilogo dei Dati**

Verificare i dati inseriti e confermare la registrazione cliccando sul pulsante "Conferma dati di iscrizione". Per l'eventuale correzione di dati inesatti tornare alla pagina precedente per mezzo del pulsante "Torna all'inserimento dati" :

#### Modulo di modifica dati di iscrizione Punto di Accesso Lextel

Se tutti i dati inseriti sono corretti clicca sul bottone "Conferma dati di iscrizione". Altrimenti clicca su "Torna all'inserimento dati" per effettuare le correzioni necessarie.

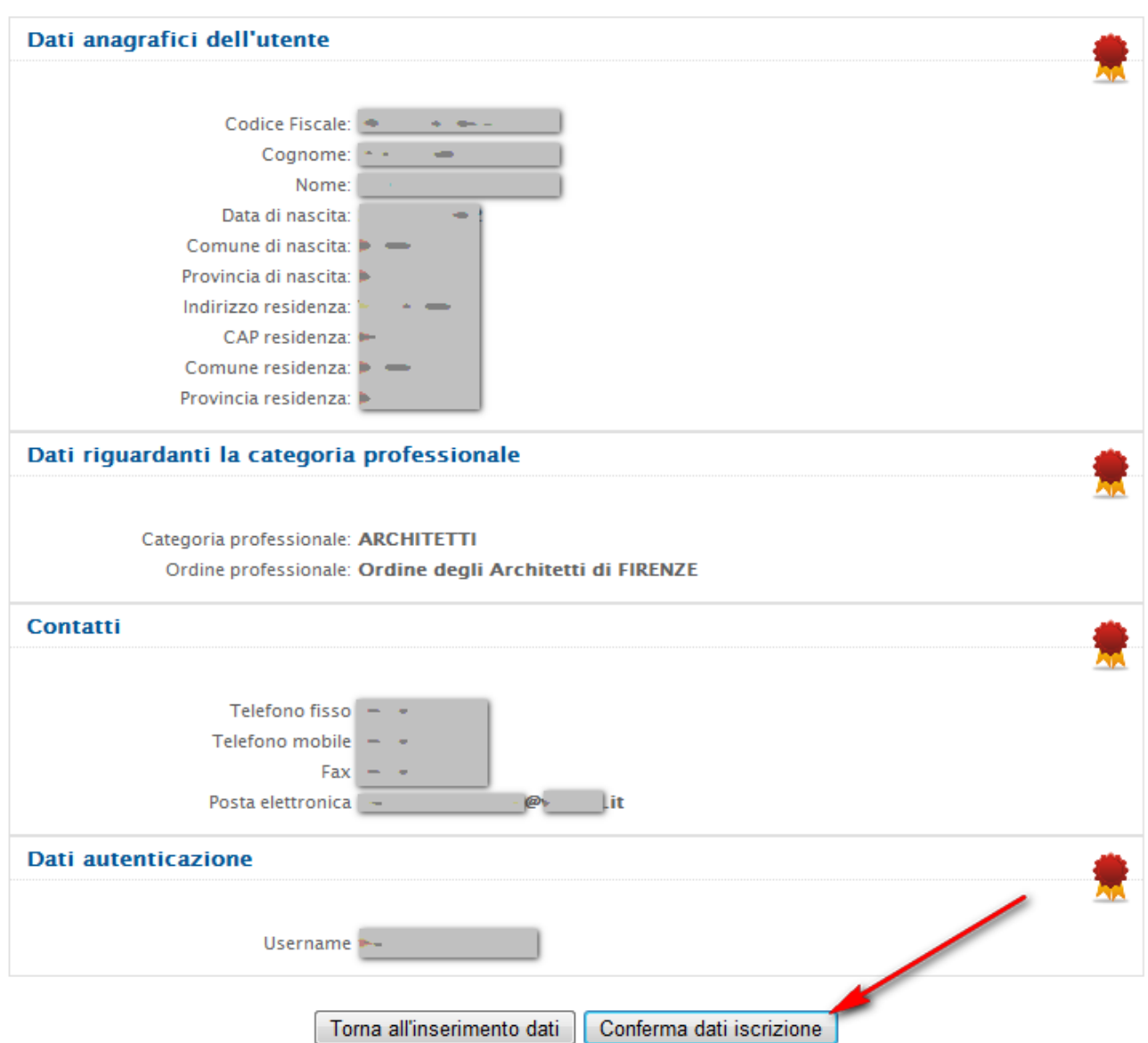

L'iscrizione al Punto di Accesso Lextel è avvenuta con successo. È possibile ora accedere ai servizi di Quadra:

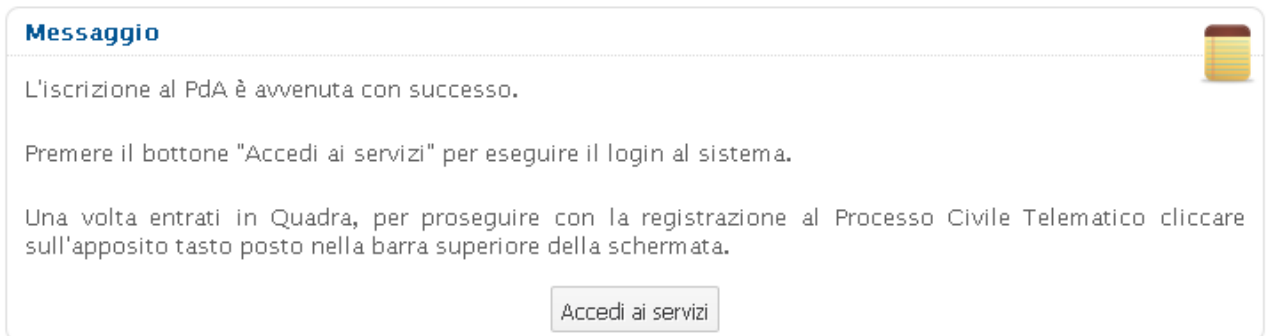

# **Iscrizione al PCT e comunicazione PEC al Ministero**

La prima volta sarà necessario accedere a Quadra utilizzando il dispositivo di firma digitale:

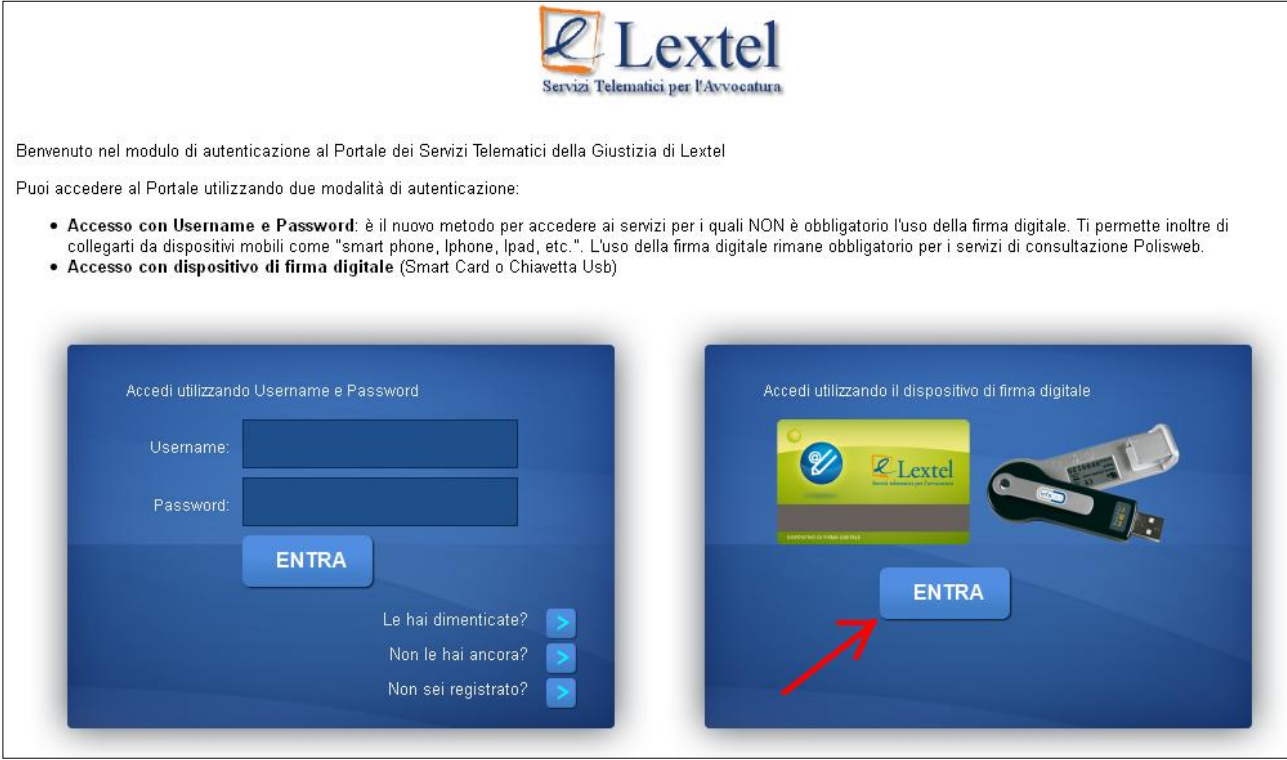

## Cliccare in alto a destra su "Registrazione PCT":

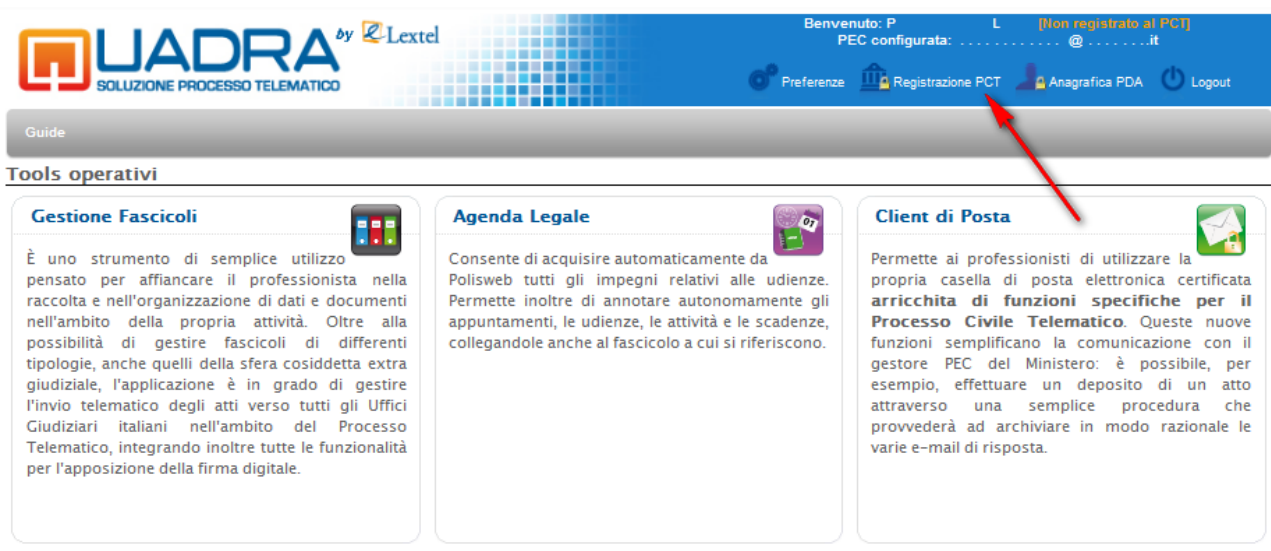

Cliccare quindi il pulsante "Prosegui" per avviare la procedura di comunicazione PEC e abilitazione al PCT:

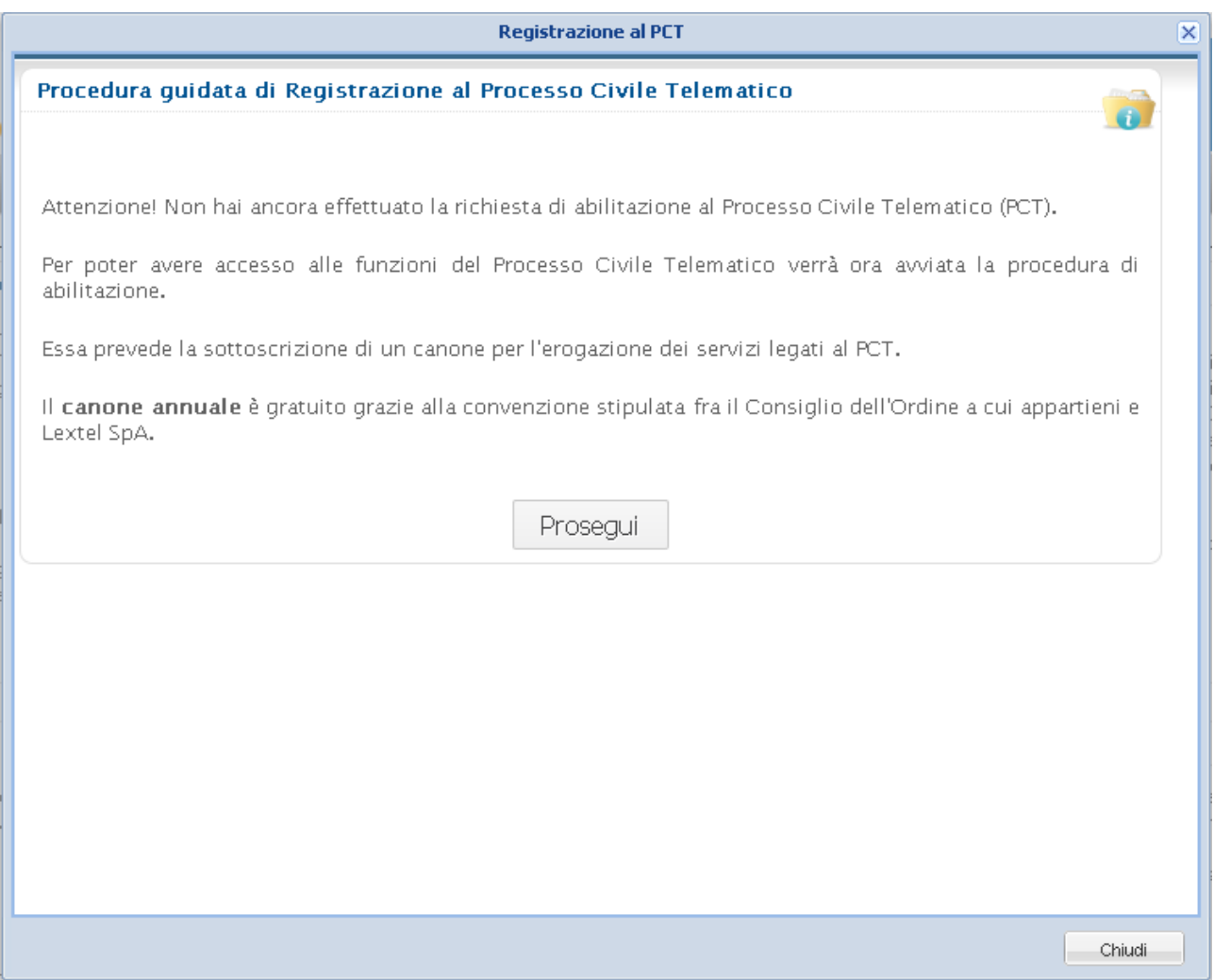

Il form per l'abilitazione sarà precompilato con i dati precedentemente inseriti. Per l'eventuale correzione di dati errati cliccare sulla funzione indicata dalla freccia:

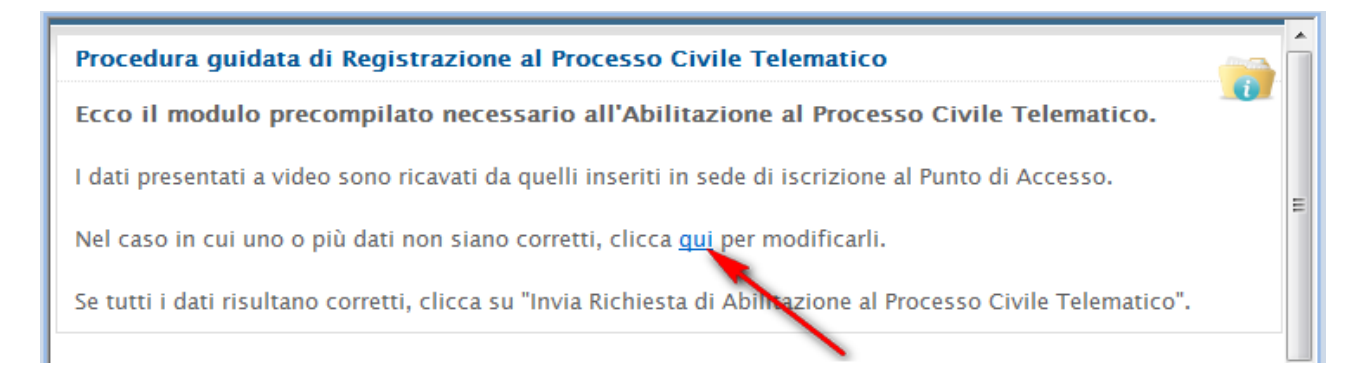

Inserire con particolare attenzione il proprio indirizzo di Posta Elettronica Certificata nel campo "Indirizzo PEC". Attraverso il pulsante "Sfoglia", allegare una nomina da parte del Giudice per un procedimento ancora in corso. L'incarico dovrà essere in formato PDF e firmato digitalmente. Dopo aver preso visione delle "Condizioni Generali di Contratto" cliccare sul pulsante "Invia Richiesta di Abilitazione al Processo Civile Telematico":

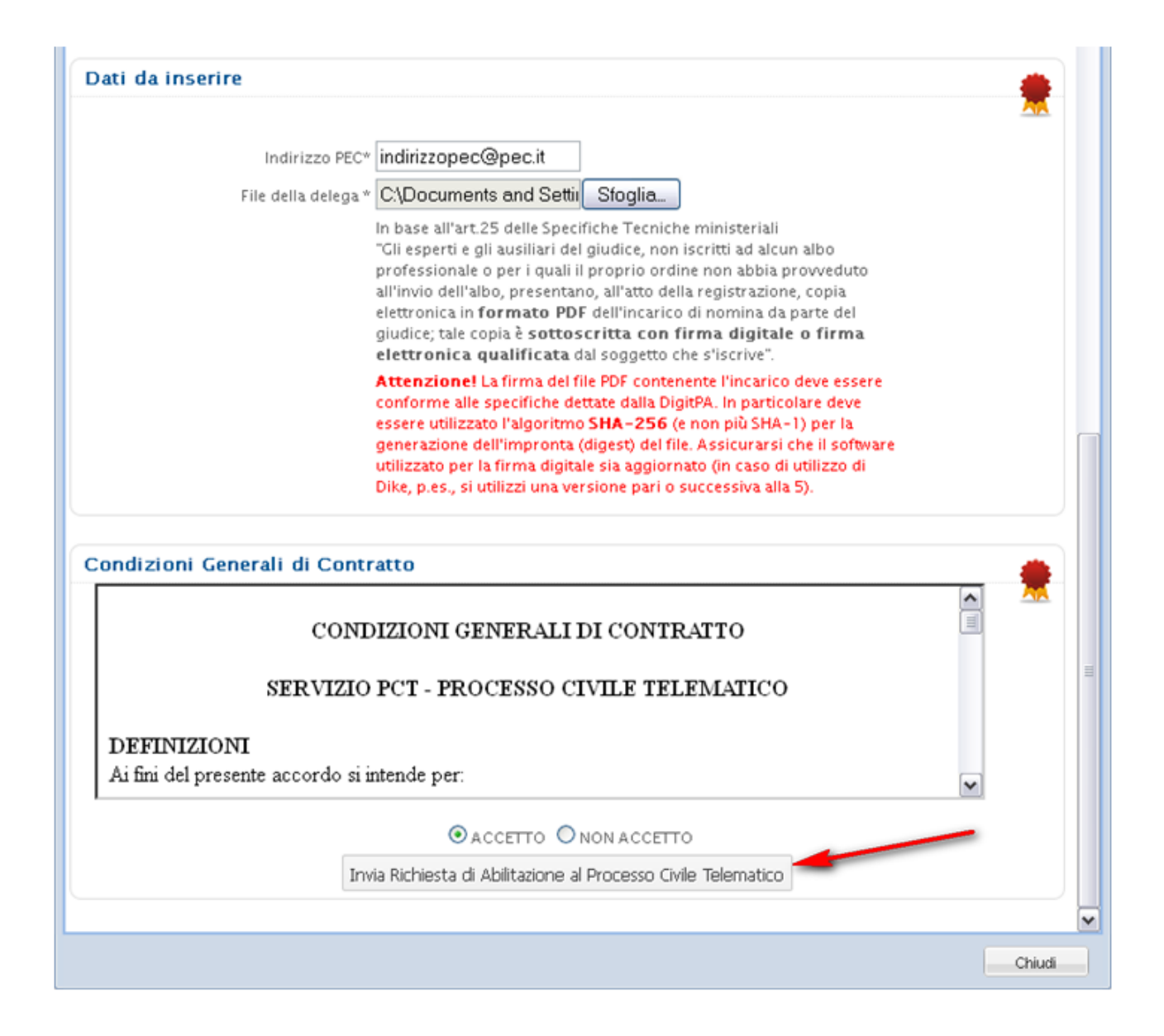

La procedura di registrazione al PCT è stata eseguita con successo:

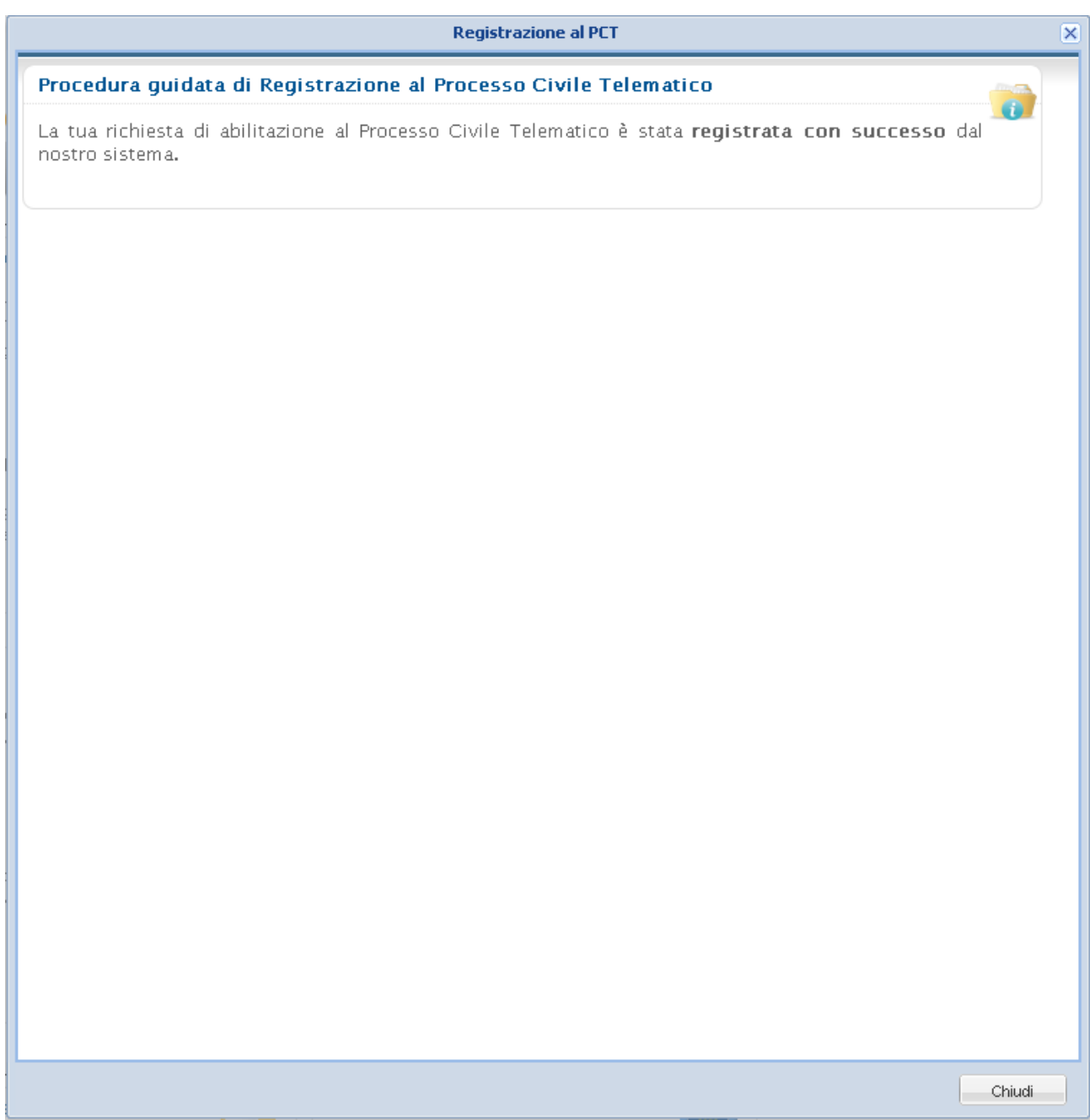

La richiesta verrà esaminata da Lextel SpA e trasferita al Ministero della Giustizia per la definitiva abilitazione.

L'abilitazione verrà confermata da una mail che il Ministero della Giustizia invierà sull'indirizzo pec comunicato. Solo dopo la ricezione del messaggio di conferma si potrà operare nell'ambito del Processo Telematico (inoltro atti telematici e ricezione comunicazioni di cancelleria).